# **Inhaltsverzeichnis**

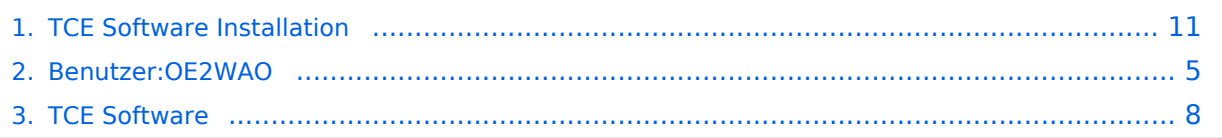

# **TCE Software Installation**

[Versionsgeschichte interaktiv durchsuchen](https://wiki.oevsv.at) [VisuellWikitext](https://wiki.oevsv.at)

#### **[Version vom 16. Juli 2014, 17:53 Uhr](#page-10-0) ([Qu](#page-10-0) [Version vom 2. September 2014, 21:55](#page-10-0)  [elltext anzeigen\)](#page-10-0)** [OE2WAO](#page-4-0) ([Diskussion](https://wiki.oevsv.at/w/index.php?title=Benutzer_Diskussion:OE2WAO&action=view) | [Beiträge](https://wiki.oevsv.at/wiki/Spezial:Beitr%C3%A4ge/OE2WAO))

[← Zum vorherigen Versionsunterschied](#page-10-0)

# **[Uhr](#page-10-0) [\(Quelltext anzeigen](#page-10-0))** [OE2WAO](#page-4-0) [\(Diskussion](https://wiki.oevsv.at/w/index.php?title=Benutzer_Diskussion:OE2WAO&action=view) | [Beiträge\)](https://wiki.oevsv.at/wiki/Spezial:Beitr%C3%A4ge/OE2WAO)

[Zum nächsten Versionsunterschied →](#page-10-0)

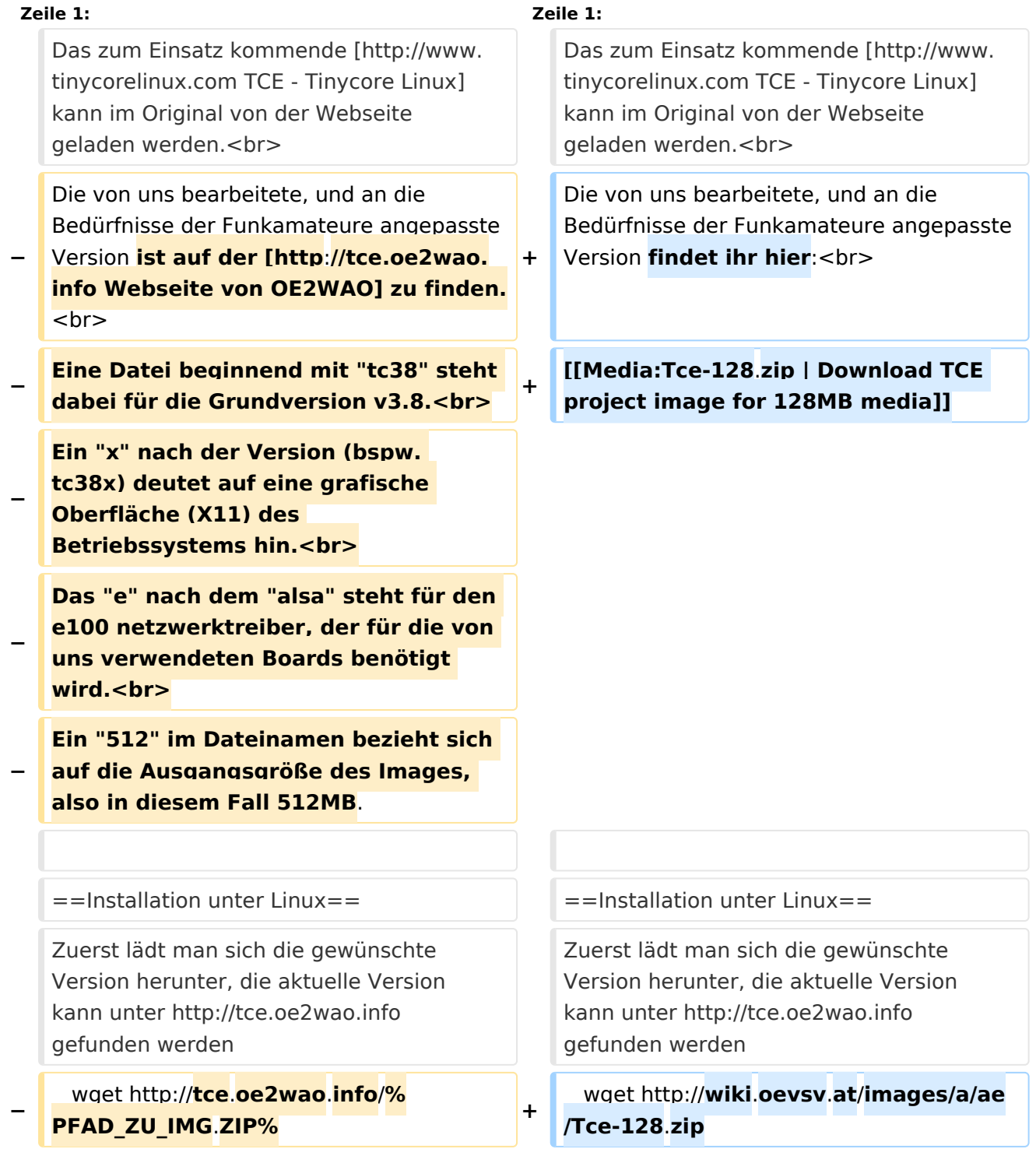

 cat %PFAD\_ZU\_IMG.ZIP% | gunzip > /dev /sdd

Nun verbindet man eine entsprechend große CF Speicherkarte. Diese darf aber für den folgenden Vorgang nicht gemountet sein, also rechtsklicken und aushängen.

 cat %PFAD\_ZU\_IMG.ZIP% | gunzip > /dev /sdd

## Version vom 2. September 2014, 21:55 Uhr

Das zum Einsatz kommende [TCE - Tinycore Linux](http://www.tinycorelinux.com) kann im Original von der Webseite geladen werden.

Die von uns bearbeitete, und an die Bedürfnisse der Funkamateure angepasste Version findet ihr hier:

[Download TCE project image for 128MB media](https://wiki.oevsv.at/w/nsfr_img_auth.php/a/ae/Tce-128.zip)

## Installation unter Linux

Zuerst lädt man sich die gewünschte Version herunter, die aktuelle Version kann unter [http://tce.](http://tce.oe2wao.info) [oe2wao.info](http://tce.oe2wao.info) gefunden werden

wget <http://wiki.oevsv.at/images/a/ae/Tce-128.zip>

Nun verbindet man eine entsprechend große CF Speicherkarte. Diese darf aber für den folgenden Vorgang nicht gemountet sein, also rechtsklicken und aushängen.

cat %PFAD\_ZU\_IMG.ZIP% | gunzip > /dev/sdd

Der Ausdruck /dev/sdd muss natürlich entsprechend angepasst werden.

Wer eine größere CF verwendet und den gesamten Speicher benutzen will, muss entweder eine zweite Partition anlegen, oder mit einem geeigneten Tool die erste Partition vergrößern.

#### **ACHTUNG!**

Alle auf dem USB Medium befindlichen Dateien werden überschreiben bzw. gelöscht.

## Installation auf Raspberry Pi

OE5HPM hat ein Image der TCE samt APRS Digi auf Raspberry Pi zum Laufen gebracht. Somit ist die hervorragende Software als Digi auch auf dieser Plattform einsetzbar. Die Verfügbarkeit sowie Beschreibung dazu folgt in Kürze bzw. ist bei OE5HPM, Hannes zu erfahren.

### Installation unter Windows

ist ebenfalls auf der [Webseite von OE2WAO](http://tce.oe2wao.info) zu finden (S7ImgWR1.zip).

Alternativ gibt es noch einen zweiten IMAGEWRITER.zip zum Download.

Der Vorgang ist ganz einfach. Das gewünschte Image herunterladen, entpacken, und lokal speichern. Jetzt das USB Medium anstecken und sich den Laufwerksbuchstaben merken. Dann

den Image Writer starten, das Image auswählen, und den Schreibvorgang beginnen.

#### **ACHTUNG!**

Alle auf dem USB Medium befindlichen Dateien werden überschrieben bzw. gelöscht.

# <span id="page-4-0"></span>**TCE Software Installation: Unterschied zwischen den Versionen**

[Versionsgeschichte interaktiv durchsuchen](https://wiki.oevsv.at) [VisuellWikitext](https://wiki.oevsv.at)

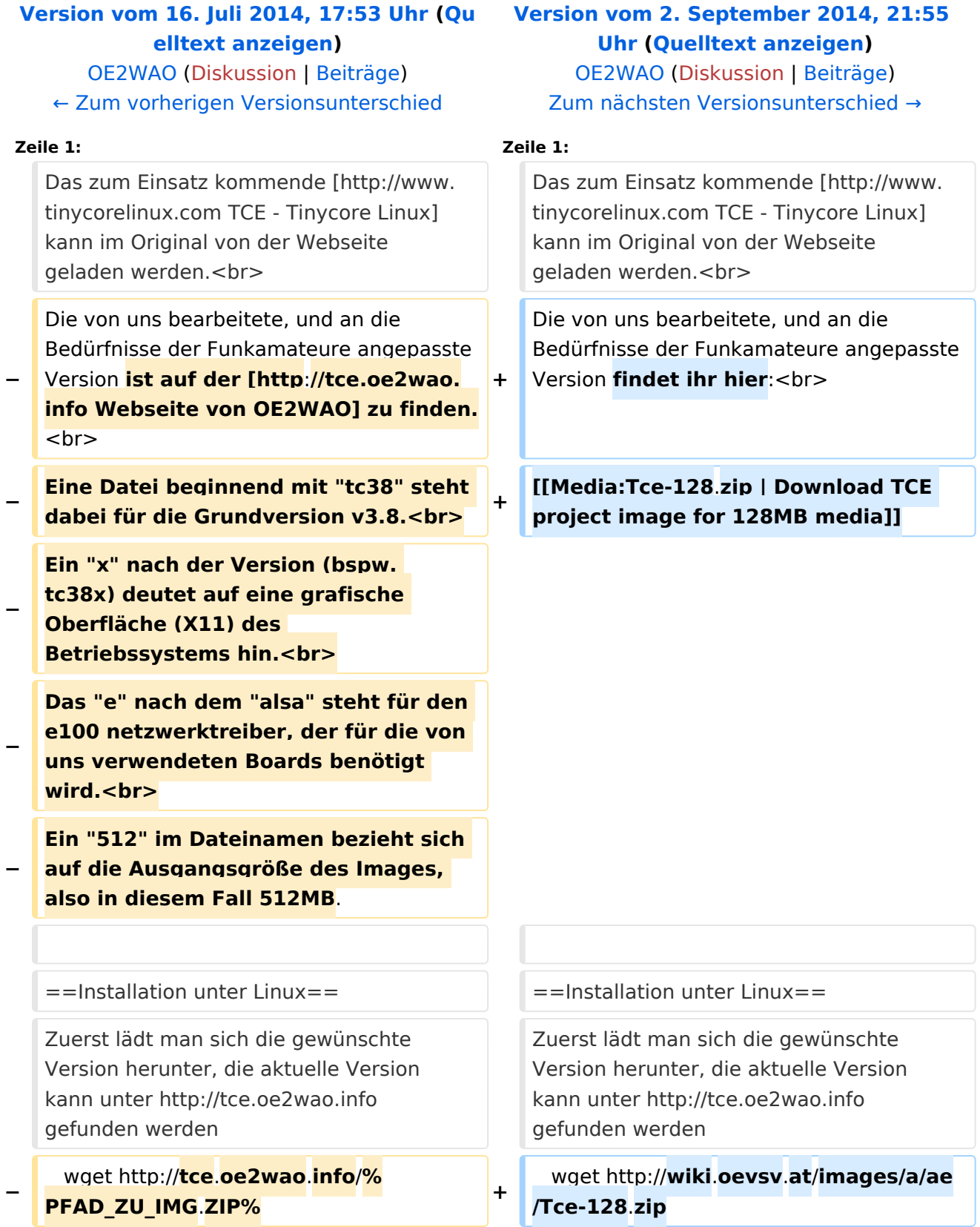

 cat %PFAD\_ZU\_IMG.ZIP% | gunzip > /dev /sdd

Nun verbindet man eine entsprechend große CF Speicherkarte. Diese darf aber für den folgenden Vorgang nicht gemountet sein, also rechtsklicken und aushängen.

 cat %PFAD\_ZU\_IMG.ZIP% | gunzip > /dev /sdd

## Version vom 2. September 2014, 21:55 Uhr

Das zum Einsatz kommende [TCE - Tinycore Linux](http://www.tinycorelinux.com) kann im Original von der Webseite geladen werden.

Die von uns bearbeitete, und an die Bedürfnisse der Funkamateure angepasste Version findet ihr hier:

[Download TCE project image for 128MB media](https://wiki.oevsv.at/w/nsfr_img_auth.php/a/ae/Tce-128.zip)

## Installation unter Linux

Zuerst lädt man sich die gewünschte Version herunter, die aktuelle Version kann unter [http://tce.](http://tce.oe2wao.info) [oe2wao.info](http://tce.oe2wao.info) gefunden werden

wget <http://wiki.oevsv.at/images/a/ae/Tce-128.zip>

Nun verbindet man eine entsprechend große CF Speicherkarte. Diese darf aber für den folgenden Vorgang nicht gemountet sein, also rechtsklicken und aushängen.

cat %PFAD\_ZU\_IMG.ZIP% | gunzip > /dev/sdd

Der Ausdruck /dev/sdd muss natürlich entsprechend angepasst werden.

Wer eine größere CF verwendet und den gesamten Speicher benutzen will, muss entweder eine zweite Partition anlegen, oder mit einem geeigneten Tool die erste Partition vergrößern.

#### **ACHTUNG!**

Alle auf dem USB Medium befindlichen Dateien werden überschreiben bzw. gelöscht.

## Installation auf Raspberry Pi

OE5HPM hat ein Image der TCE samt APRS Digi auf Raspberry Pi zum Laufen gebracht. Somit ist die hervorragende Software als Digi auch auf dieser Plattform einsetzbar. Die Verfügbarkeit sowie Beschreibung dazu folgt in Kürze bzw. ist bei OE5HPM, Hannes zu erfahren.

### Installation unter Windows

ist ebenfalls auf der [Webseite von OE2WAO](http://tce.oe2wao.info) zu finden (S7ImgWR1.zip).

Alternativ gibt es noch einen zweiten IMAGEWRITER.zip zum Download.

Der Vorgang ist ganz einfach. Das gewünschte Image herunterladen, entpacken, und lokal speichern. Jetzt das USB Medium anstecken und sich den Laufwerksbuchstaben merken. Dann

den Image Writer starten, das Image auswählen, und den Schreibvorgang beginnen.

#### **ACHTUNG!**

Alle auf dem USB Medium befindlichen Dateien werden überschrieben bzw. gelöscht.

# <span id="page-7-0"></span>**TCE Software Installation: Unterschied zwischen den Versionen**

[Versionsgeschichte interaktiv durchsuchen](https://wiki.oevsv.at) [VisuellWikitext](https://wiki.oevsv.at)

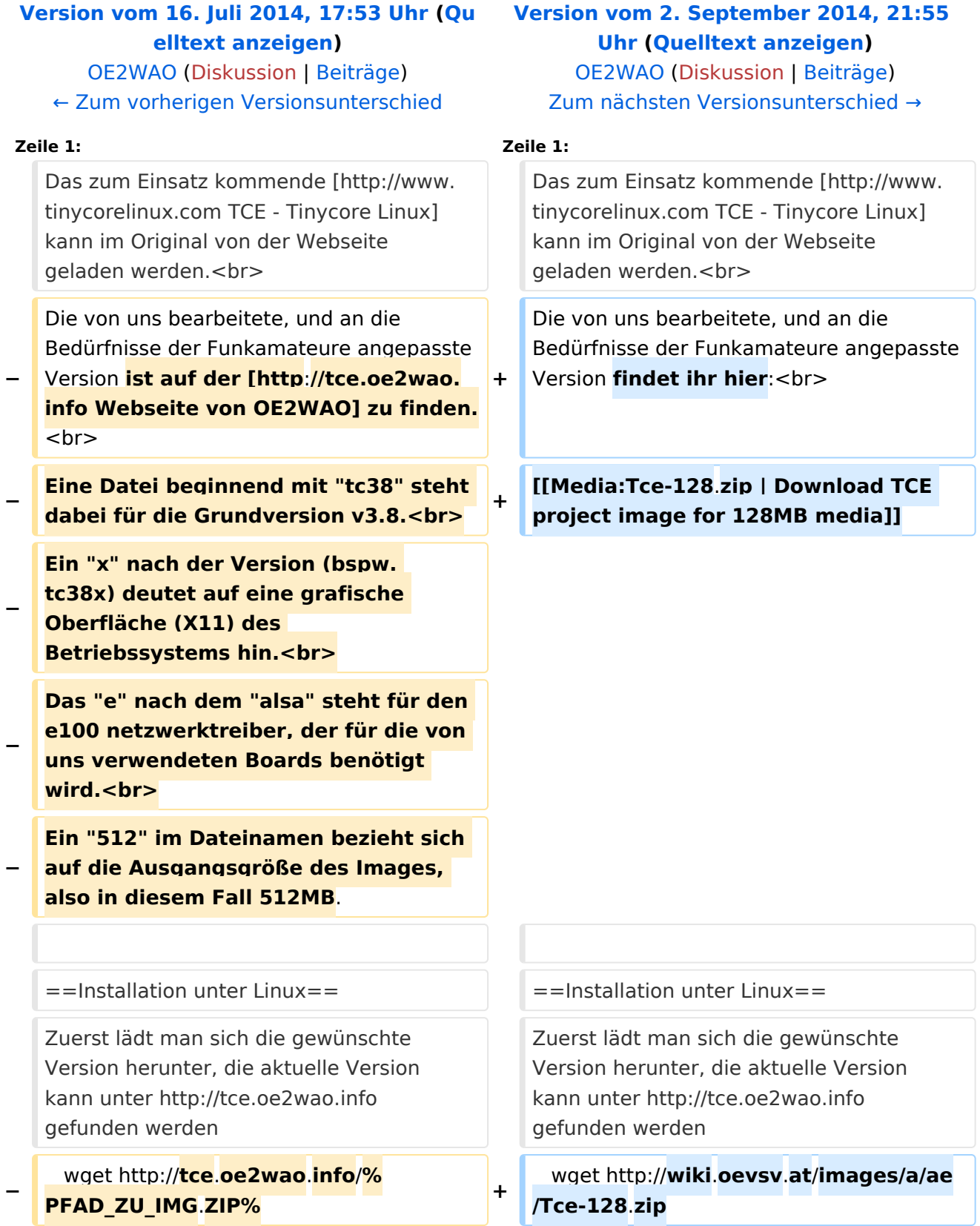

 cat %PFAD\_ZU\_IMG.ZIP% | gunzip > /dev /sdd

Nun verbindet man eine entsprechend große CF Speicherkarte. Diese darf aber für den folgenden Vorgang nicht gemountet sein, also rechtsklicken und aushängen.

 cat %PFAD\_ZU\_IMG.ZIP% | gunzip > /dev /sdd

## Version vom 2. September 2014, 21:55 Uhr

Das zum Einsatz kommende [TCE - Tinycore Linux](http://www.tinycorelinux.com) kann im Original von der Webseite geladen werden.

Die von uns bearbeitete, und an die Bedürfnisse der Funkamateure angepasste Version findet ihr hier:

[Download TCE project image for 128MB media](https://wiki.oevsv.at/w/nsfr_img_auth.php/a/ae/Tce-128.zip)

## Installation unter Linux

Zuerst lädt man sich die gewünschte Version herunter, die aktuelle Version kann unter [http://tce.](http://tce.oe2wao.info) [oe2wao.info](http://tce.oe2wao.info) gefunden werden

wget <http://wiki.oevsv.at/images/a/ae/Tce-128.zip>

Nun verbindet man eine entsprechend große CF Speicherkarte. Diese darf aber für den folgenden Vorgang nicht gemountet sein, also rechtsklicken und aushängen.

cat %PFAD\_ZU\_IMG.ZIP% | gunzip > /dev/sdd

Der Ausdruck /dev/sdd muss natürlich entsprechend angepasst werden.

Wer eine größere CF verwendet und den gesamten Speicher benutzen will, muss entweder eine zweite Partition anlegen, oder mit einem geeigneten Tool die erste Partition vergrößern.

#### **ACHTUNG!**

Alle auf dem USB Medium befindlichen Dateien werden überschreiben bzw. gelöscht.

## Installation auf Raspberry Pi

OE5HPM hat ein Image der TCE samt APRS Digi auf Raspberry Pi zum Laufen gebracht. Somit ist die hervorragende Software als Digi auch auf dieser Plattform einsetzbar. Die Verfügbarkeit sowie Beschreibung dazu folgt in Kürze bzw. ist bei OE5HPM, Hannes zu erfahren.

### Installation unter Windows

ist ebenfalls auf der [Webseite von OE2WAO](http://tce.oe2wao.info) zu finden (S7ImgWR1.zip).

Alternativ gibt es noch einen zweiten IMAGEWRITER.zip zum Download.

Der Vorgang ist ganz einfach. Das gewünschte Image herunterladen, entpacken, und lokal speichern. Jetzt das USB Medium anstecken und sich den Laufwerksbuchstaben merken. Dann

den Image Writer starten, das Image auswählen, und den Schreibvorgang beginnen.

#### **ACHTUNG!**

Alle auf dem USB Medium befindlichen Dateien werden überschrieben bzw. gelöscht.

# <span id="page-10-0"></span>**TCE Software Installation: Unterschied zwischen den Versionen**

[Versionsgeschichte interaktiv durchsuchen](https://wiki.oevsv.at) [VisuellWikitext](https://wiki.oevsv.at)

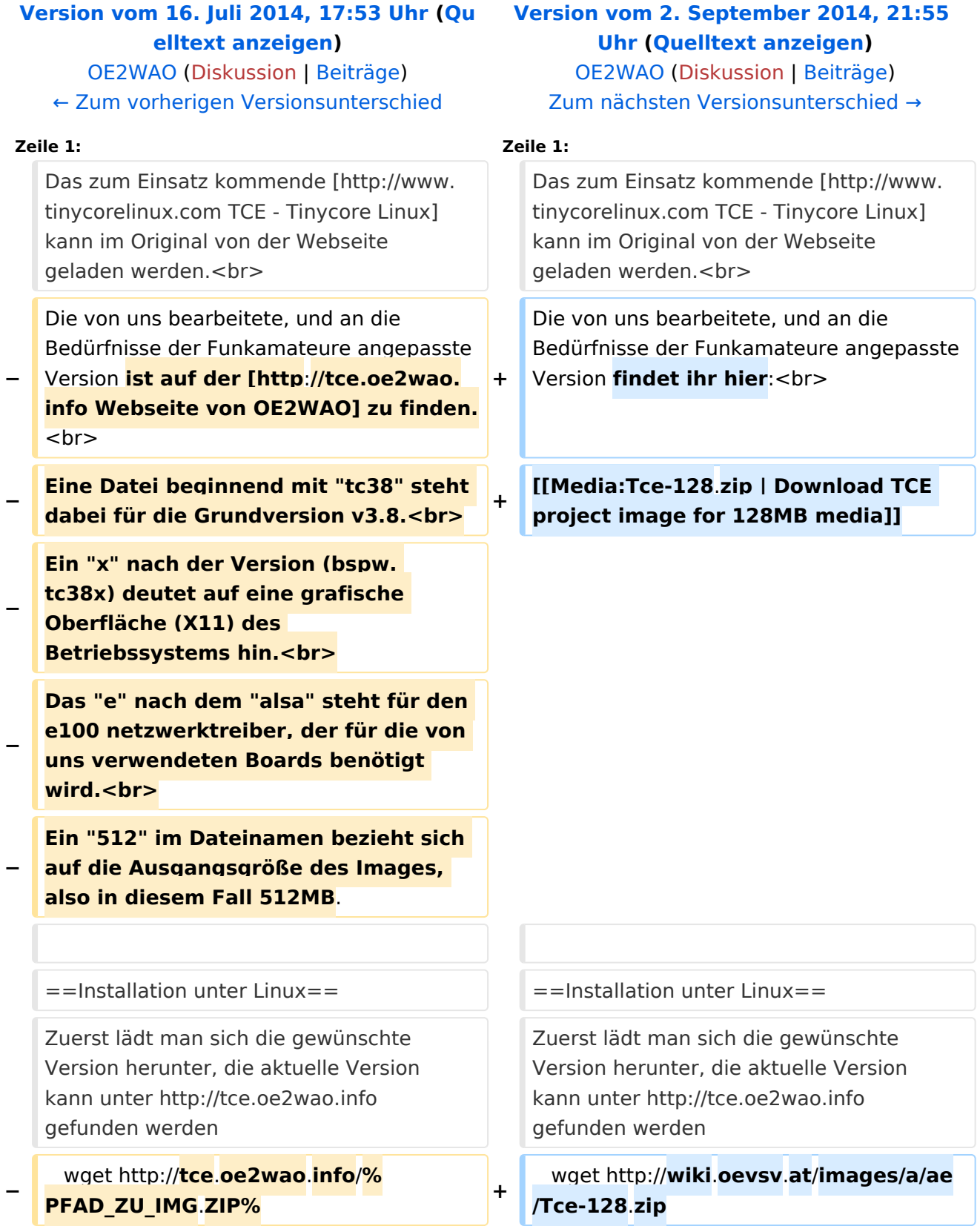

 cat %PFAD\_ZU\_IMG.ZIP% | gunzip > /dev /sdd

Nun verbindet man eine entsprechend große CF Speicherkarte. Diese darf aber für den folgenden Vorgang nicht gemountet sein, also rechtsklicken und aushängen.

 cat %PFAD\_ZU\_IMG.ZIP% | gunzip > /dev /sdd

## Version vom 2. September 2014, 21:55 Uhr

Das zum Einsatz kommende [TCE - Tinycore Linux](http://www.tinycorelinux.com) kann im Original von der Webseite geladen werden.

Die von uns bearbeitete, und an die Bedürfnisse der Funkamateure angepasste Version findet ihr hier:

[Download TCE project image for 128MB media](https://wiki.oevsv.at/w/nsfr_img_auth.php/a/ae/Tce-128.zip)

## Installation unter Linux

Zuerst lädt man sich die gewünschte Version herunter, die aktuelle Version kann unter [http://tce.](http://tce.oe2wao.info) [oe2wao.info](http://tce.oe2wao.info) gefunden werden

wget <http://wiki.oevsv.at/images/a/ae/Tce-128.zip>

Nun verbindet man eine entsprechend große CF Speicherkarte. Diese darf aber für den folgenden Vorgang nicht gemountet sein, also rechtsklicken und aushängen.

cat %PFAD\_ZU\_IMG.ZIP% | gunzip > /dev/sdd

Der Ausdruck /dev/sdd muss natürlich entsprechend angepasst werden.

Wer eine größere CF verwendet und den gesamten Speicher benutzen will, muss entweder eine zweite Partition anlegen, oder mit einem geeigneten Tool die erste Partition vergrößern.

#### **ACHTUNG!**

Alle auf dem USB Medium befindlichen Dateien werden überschreiben bzw. gelöscht.

## Installation auf Raspberry Pi

OE5HPM hat ein Image der TCE samt APRS Digi auf Raspberry Pi zum Laufen gebracht. Somit ist die hervorragende Software als Digi auch auf dieser Plattform einsetzbar. Die Verfügbarkeit sowie Beschreibung dazu folgt in Kürze bzw. ist bei OE5HPM, Hannes zu erfahren.

### Installation unter Windows

ist ebenfalls auf der [Webseite von OE2WAO](http://tce.oe2wao.info) zu finden (S7ImgWR1.zip).

Alternativ gibt es noch einen zweiten IMAGEWRITER.zip zum Download.

Der Vorgang ist ganz einfach. Das gewünschte Image herunterladen, entpacken, und lokal speichern. Jetzt das USB Medium anstecken und sich den Laufwerksbuchstaben merken. Dann

den Image Writer starten, das Image auswählen, und den Schreibvorgang beginnen.

#### **ACHTUNG!**

Alle auf dem USB Medium befindlichen Dateien werden überschrieben bzw. gelöscht.